## **Directions for Accessing e-Books with Destiny Discover**

- 1. Connect to WEST.D11.ORG using the Google Chrome browser.
- 2. Click on the Students tab
- 3. Then click on either the Elementary Library Catalog or the Middle School Library Catalog.

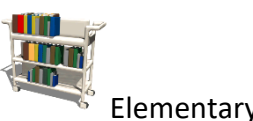

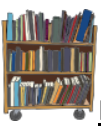

Elementary School Library Catalog [Middle School Library Catalog](http://library.d11.org/common/welcome.jsp?site=140)

4. Log In to Destiny:

You must Log In to Destiny with your Network Username/Password before you do your search.

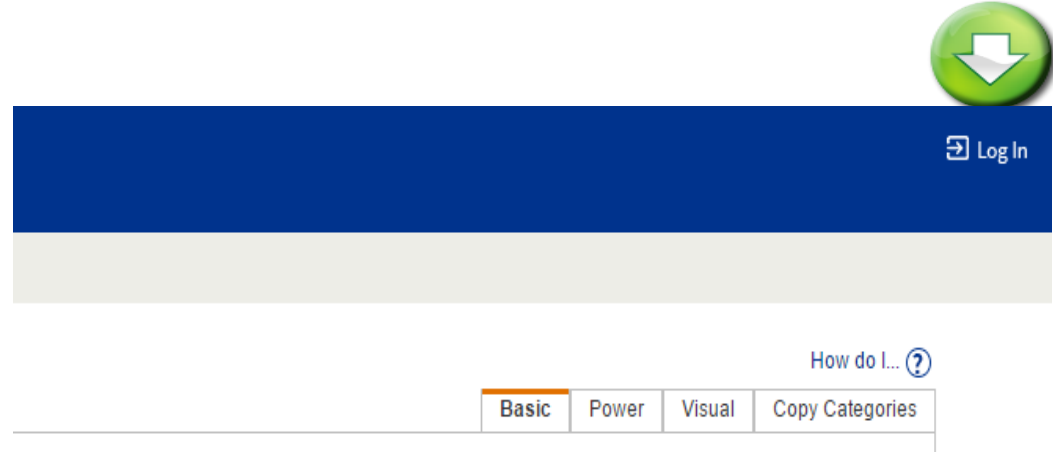

5. Click on the Search Options button to get to more search options.

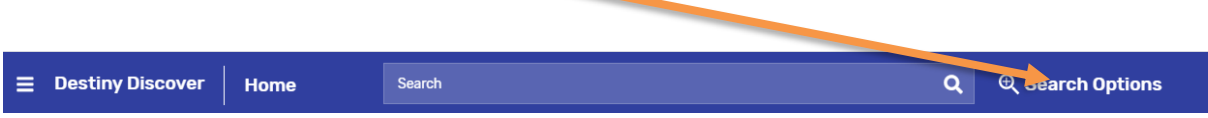

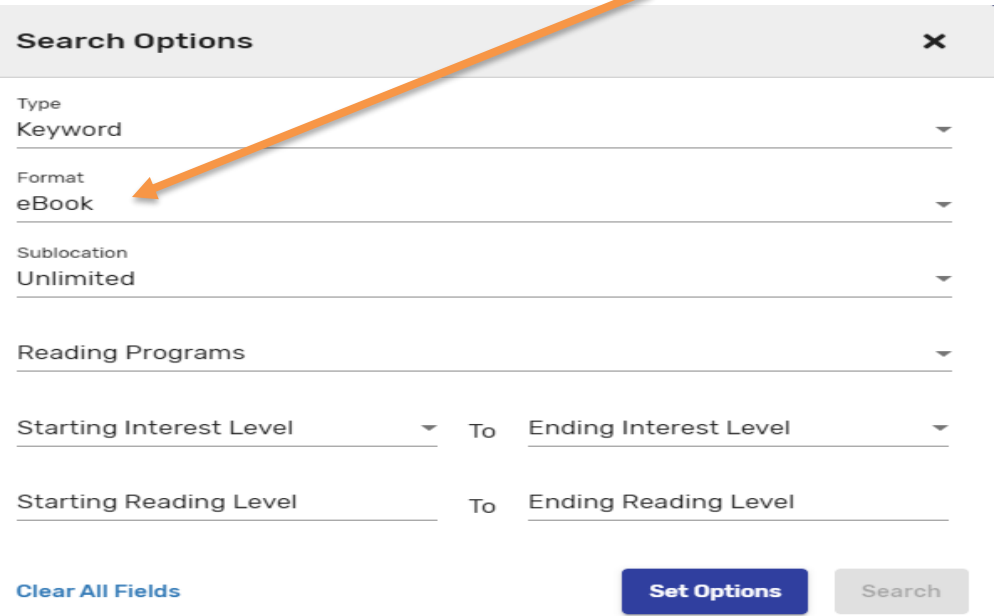

6. Search for e-books by changing the <u>format to eBook</u> (electronic book)

7. Elementary students you can search for your AR level by changing the Reading Programs to Accelerated Reader then entering your Reading Levels.

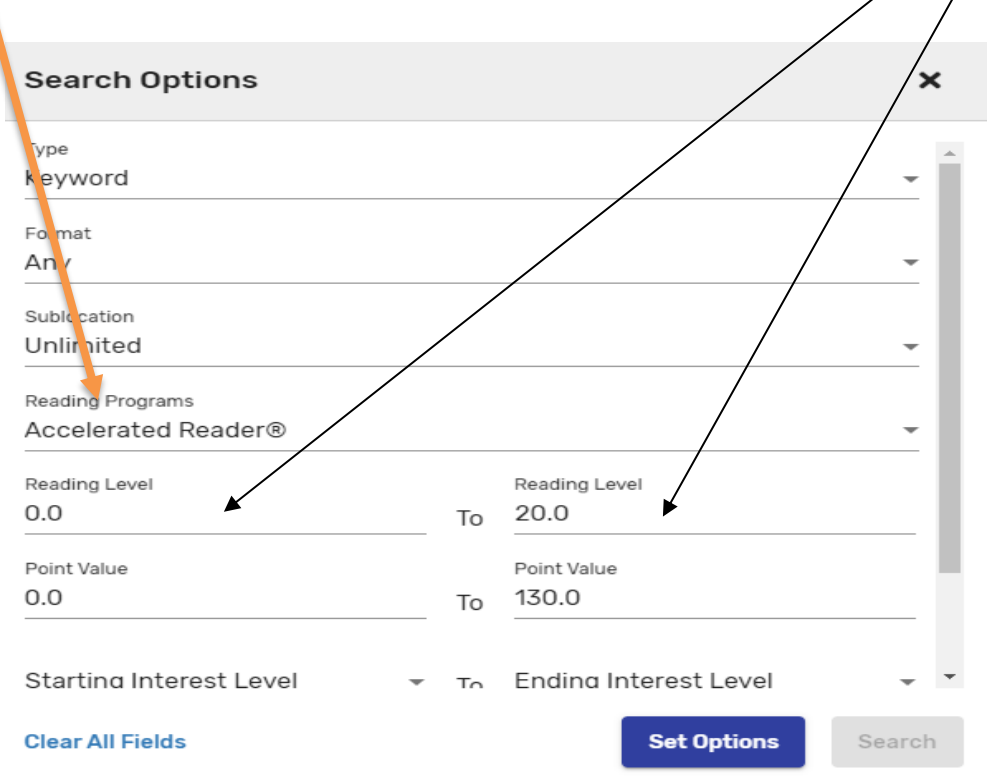

8. Middle School students you can search by Lexile level by changing the Reading Programs to Lexile and entering your starting and ending measure.

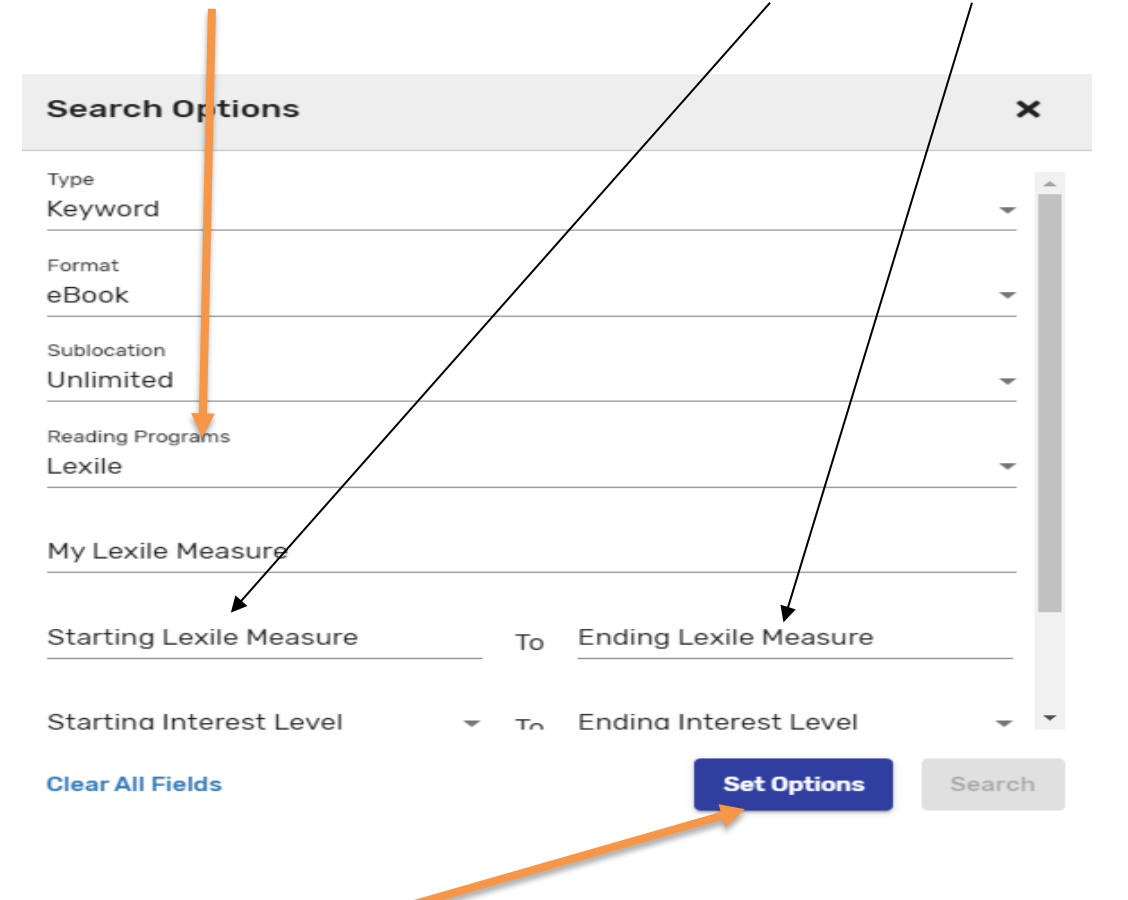

9. Then click Set Options and use the search box to enter more information. Click in the Search box and press enter to get a list of all eBooks or enter a search term to narrow your search.

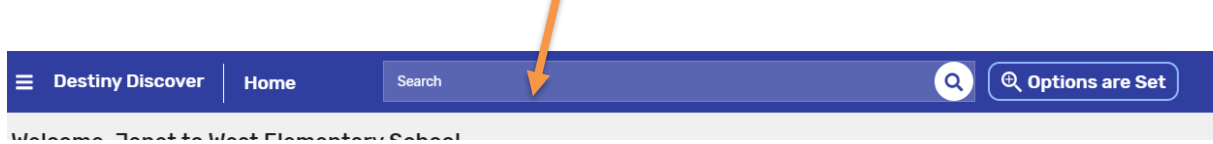

When you find a book make sure it says **In** on the left top corner. You can open the book, check it out or place a hold from here. Adding it to your favorites creates a list of books you would like to read in the future.

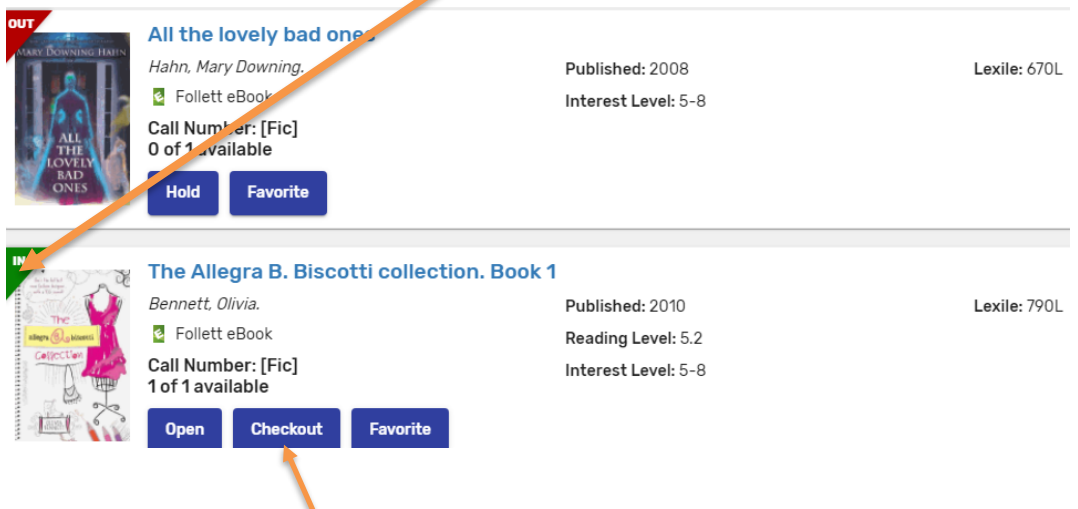

10. To check it out:

•

- Click on Checkout **before** you open the book
- Or, if the book is already open, click on the book icon with a checkmark in the upper right, then click on Checkout Book.

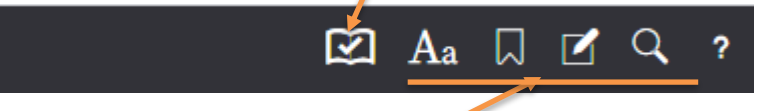

- Make sure to check out the book if you want to continue reading it or someone else may check it out before you can open it again.
- There are also other book options on this tool bar to make your reading experience more enjoyable.
- 11. To get back to a checked out book:
	- Log into Destiny with network username and password
	- Click on the Menu icon.

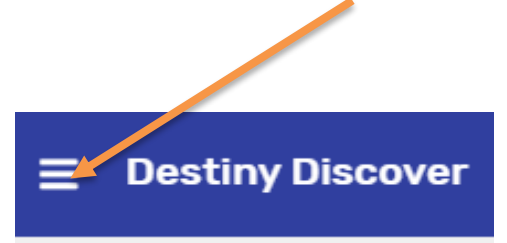

• Then click on Checkouts. You will see all the books you have checked out, both eBooks and library books.

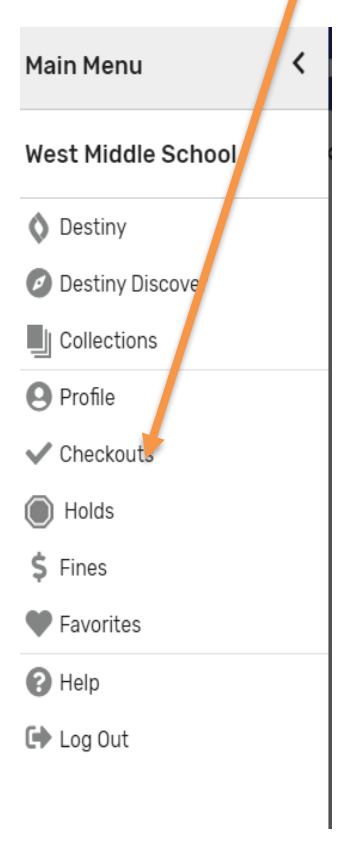

- Checkout will expire after one week for grades K-2, and 2 weeks for grades 3-12. After this time the book will be automatically checked back in.
- Make sure you log out when you are finished

NOTE: There is a free android and iOS app that allows you to read and download books on phones and tablets. Look for Destiny Read in your app store.

Feel free to email with any questions you may have at [janet.smee@d11.org](mailto:janet.smee@d11.org)